### **2018-1 청소년교육지원사업**

# **COSMOS+ 신청 매뉴얼**

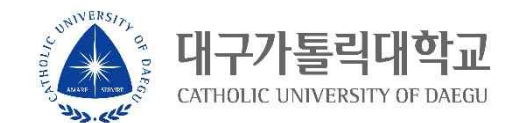

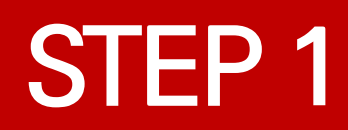

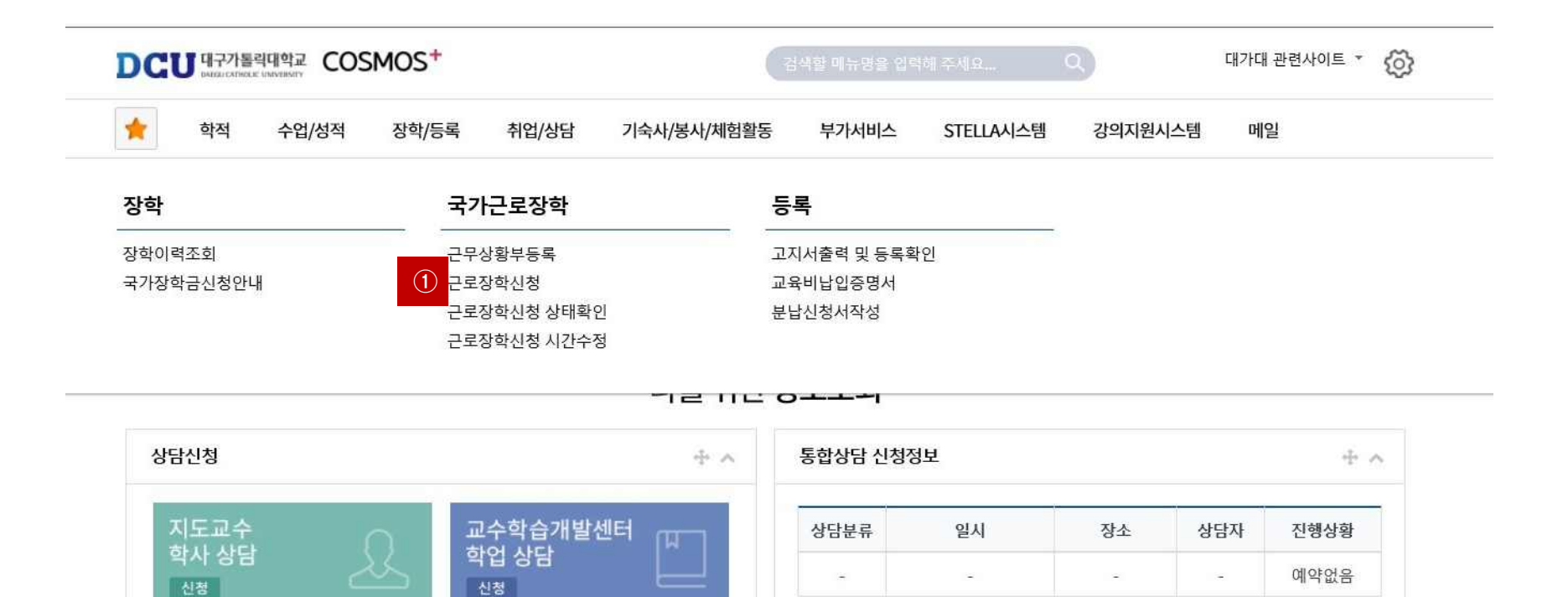

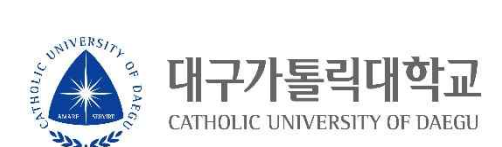

**① 근로장학 신청 메뉴 클릭**

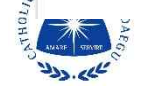

요일 0시 1시 2시 3시 4시 5시 6시 7시 8시 9시 10시 11시 12시 13시 14시 15시 16시 17시 18시 19시 20시 21시 22시 23시

시간정보 \* 주의 : 요일과 시간을 잘 확인하고 입력해 주세요

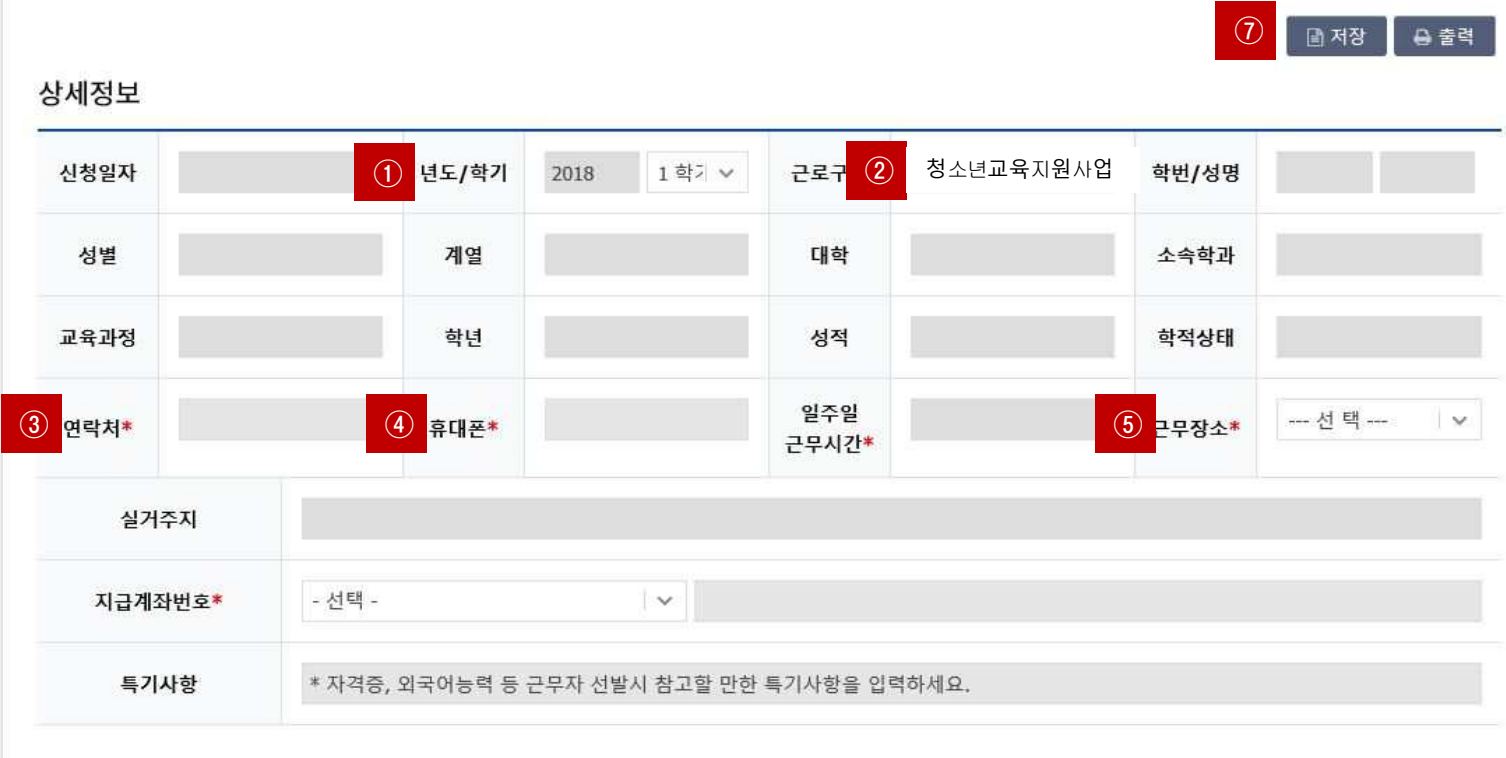

근로장학 신청

## **STEP 2**

### **STEP 3**

#### 시간정보 \* 주의 : 요일과 시간을 잘 확인하고 입력해 주세요

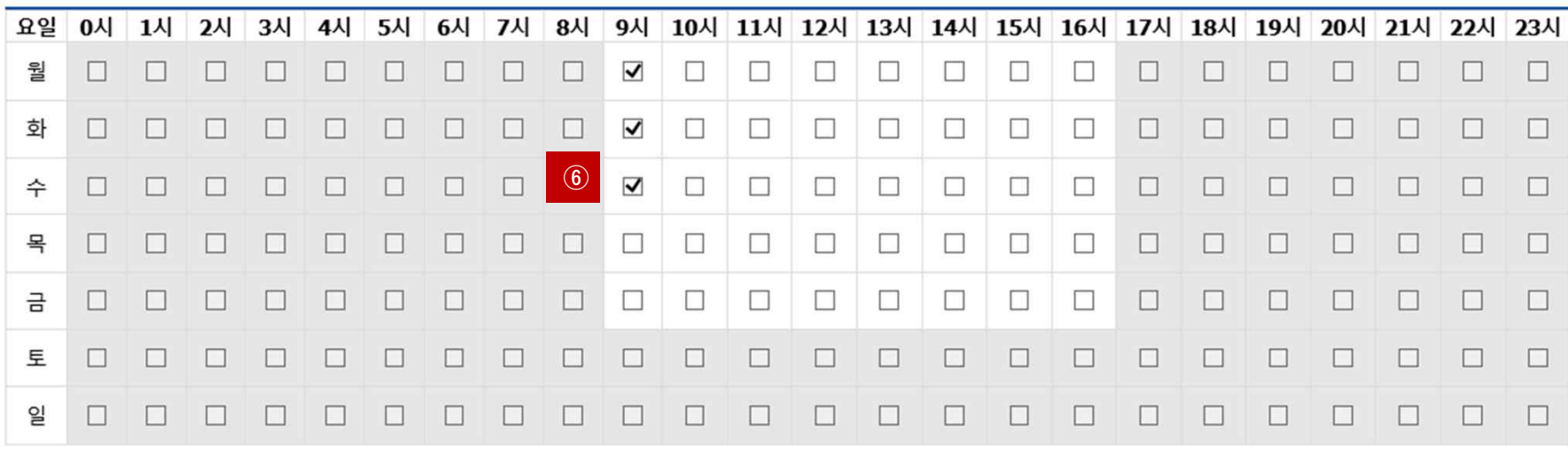

- **① 년도 학기 입력 : 2018학년도 1학기 입력**
- 
- 
- **③, ④ 연락처, 휴대폰 번호 입력(합격시 문자발송 연락처 입력)**

**⑤ 근무장소 : 교외 선택 입력**

**⑦ 저장버튼 클릭**

 $u_{\rm{max}}$ 

- 
- 
- **② 청소년교육지원사업 선택**
- 
- 

대구가톨릭대학교 CATHOLIC UNIVERSITY OF DAEGU

**⑥ 근무가능 시간 입력 (임의입력 후 기관등록신청서 제출시 장학지원팀으로 입력요청)**

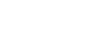

**4/6**

# **STEP 4**

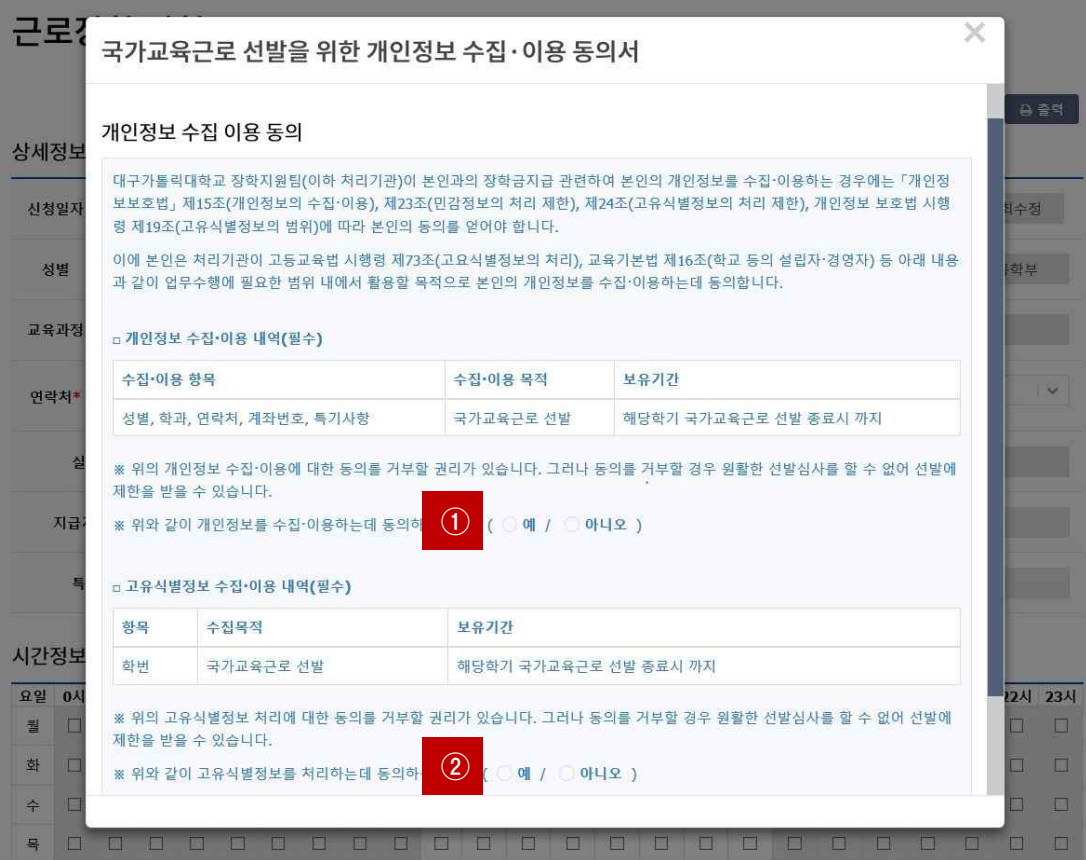

#### **①, ② 개인정보제공 동의**

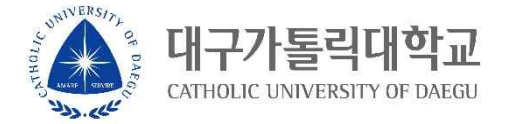

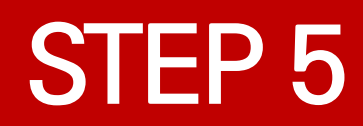

UNIVERS,

تلمى ولا

대

**① 근로장학신청 상태 확인 프로그램에서 신청완료 확인**

**|톨릭대학교** 

CATHOLIC UNIVERSITY OF DAEGU

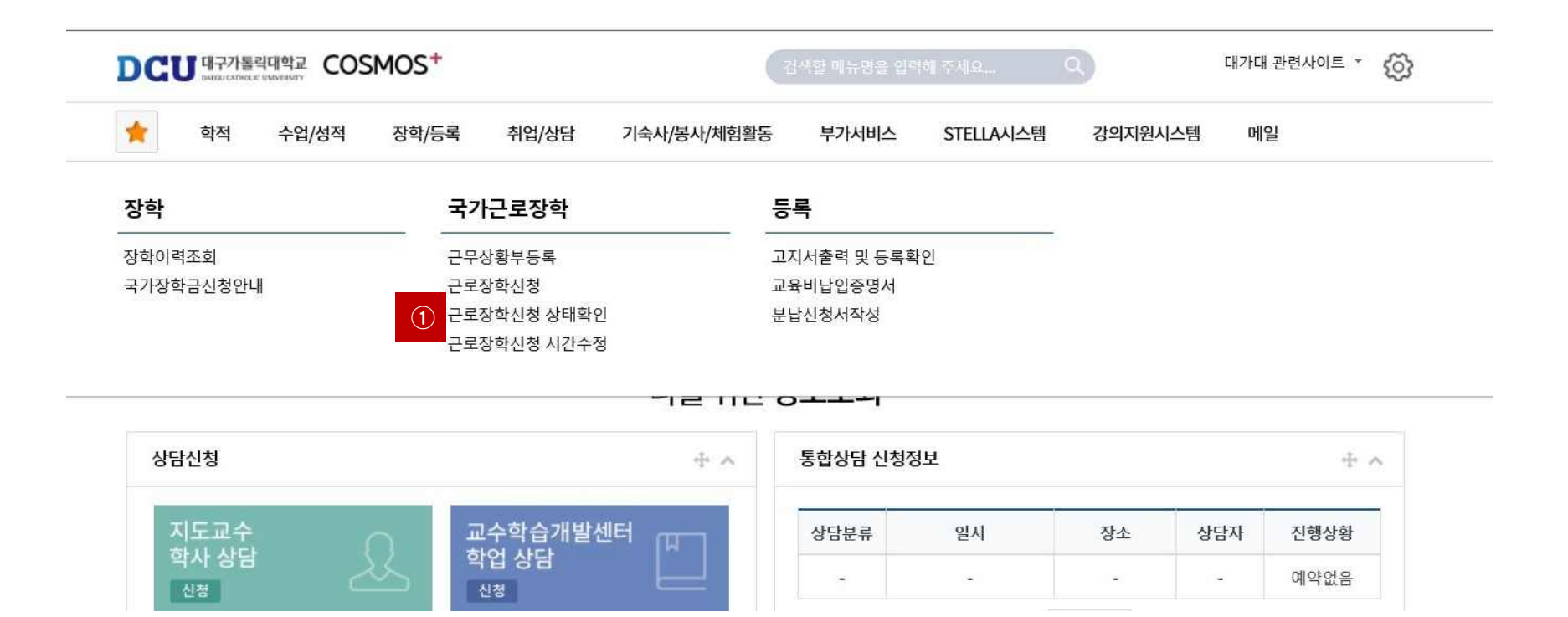